## #JUMPIN4HEARTHEALTH JumpinNow.ca

## How to post to your Instagram story

Before you start: ensure you have your 30 day tracker already saved to your camera roll before starting (to find this: check our highlights @JUMPINCANADA and screenshot the tracker, save in your photos)

- 1. Open the Instagram app
- 2.On the homepage, click on the + button (top right-hand side next to your likes/notifications)
- 3. Look at the bottom middle section and select "story"
- 4. Click on the bottom left square this is where your camera roll is (pictures saved on your phone)
- 5. Select your activity tracker this should already be saved in your photos

## TIME TO FILL IN YOUR TRACKER

- 1. Type your name using the (Aa) you can choose the font (using the bottom scroll) and change color, alignment, as well as add a background to your text by using the top buttons
- 2. Type your activity by using the same features as mentioned in point #6
- 3. You can add moving stickers (GIFS) to check off your calendar by clicking the "square sticker (with the smiley face)"
  - a. Click GIF
  - b. Search the type of GIF you want this can be anything from hearts, to checkmarks or even the activity you did (ie: yoga, running...) The possibilities are ENDLESS!
  - c. Choose your sticker and drag it to the desired position
  - Note: you can make the sticker bigger or smaller by taking two fingers and squeezing them closer together or apart.
- 4. You can also simply use the drawing tool by clicking the "squiggle mark" and make checkmarks or line through your completed days.
- 5. Tag our JUMP IN account by clicking the "square sticker (with the smiley face)"
  - a.Select @Mention
  - b.Type "JUMP IN CANADA" (ONE WORD)
  - c.Drag and arrange this to the desired size and location
  - d. You can change the tag colors by clicking on it!
- 6. To publish, click "Your Story" on the bottom left corner.
- 7. To view your story from the Instagram home page, tap "Your Story"
- 8. Repeat daily

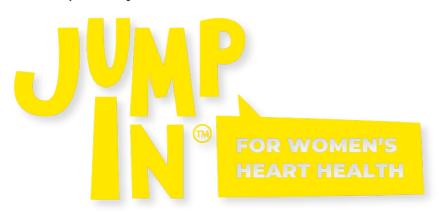

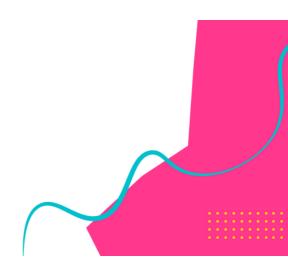